## **Disegnare i diagrammi di flusso con Word**

Per rappresentare gli algoritmi con un diagramma di flusso, si possono usare gli strumenti grafici del programma *Word*.

I simboli standard dei diagrammi di flusso si trovano nella scheda **Inserisci**, pulsante **Forme**, categoria **Diagrammi di flusso**.

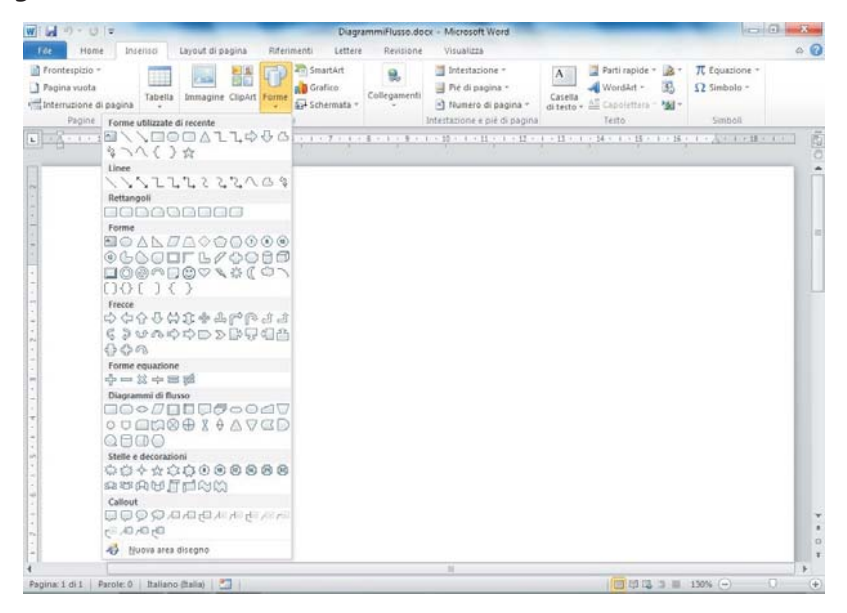

Per il simbolo di *inizio*, si può usare la forma ovale. Per determinare le dimensioni della forma, si trascina il mouse, usando i punti o quadratini di ridimensionamento disposti attorno al simbolo. Inoltre, passando con il mouse sopra la figura, il puntatore assume la forma con le quattro frecce: tenendo premuto il tasto sinistro del mouse, la figura può essere spostata in un'altra posizione del documento. Si deve fare poi clic all'interno della forma con il tasto destro del mouse e scegliere **Aggiungi testo**: scrivere la parola **inizio** e assegnare anche l'allineamento centrato usando la **barra di formattazione rapida**.

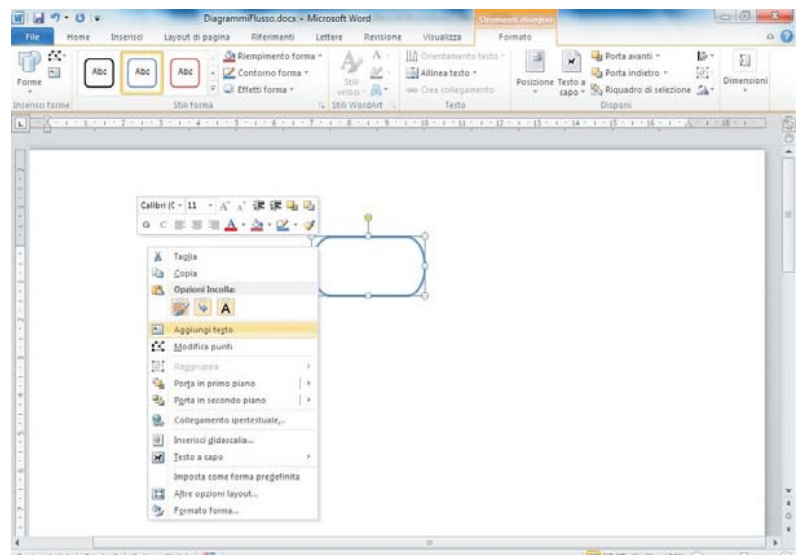

Usando gli **Stili forma** della scheda **Formato**, si può anche assegnare un colore e un effetto tridimensionale con ombreggiatura.

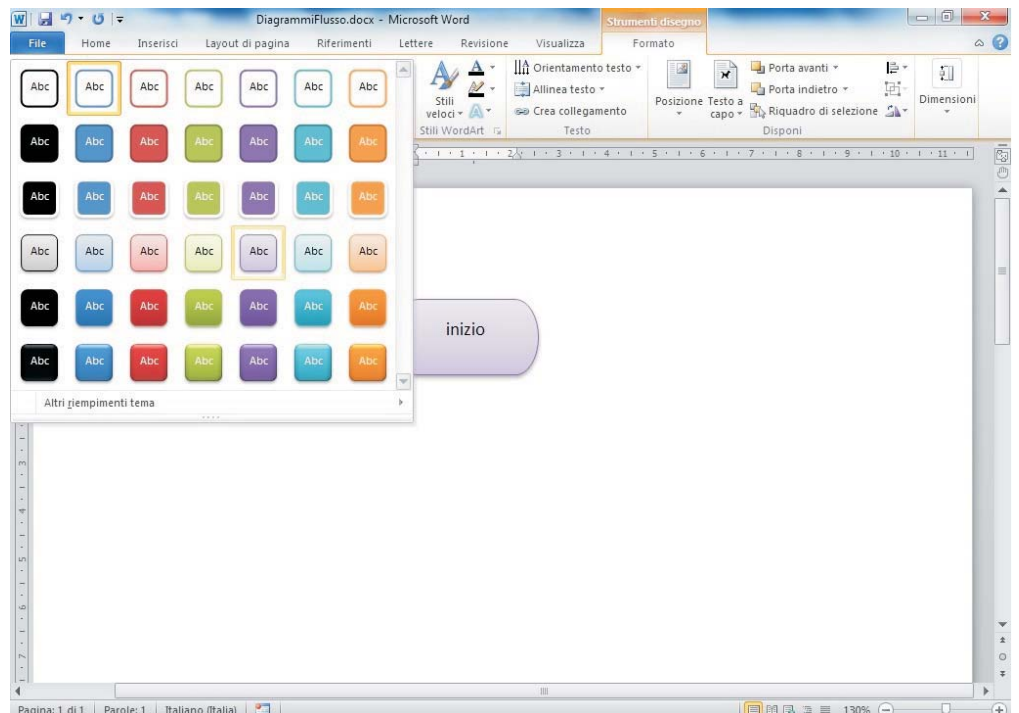

Per tracciare con più facilità i simboli grafici, è opportuno aprire sul foglio una griglia di riferimento: nella scheda **Visualizza**, mettere un segno di spunta nella casella **Griglia** del gruppo **Mostra**. Togliendo il segno di spunta, la griglia scompare.

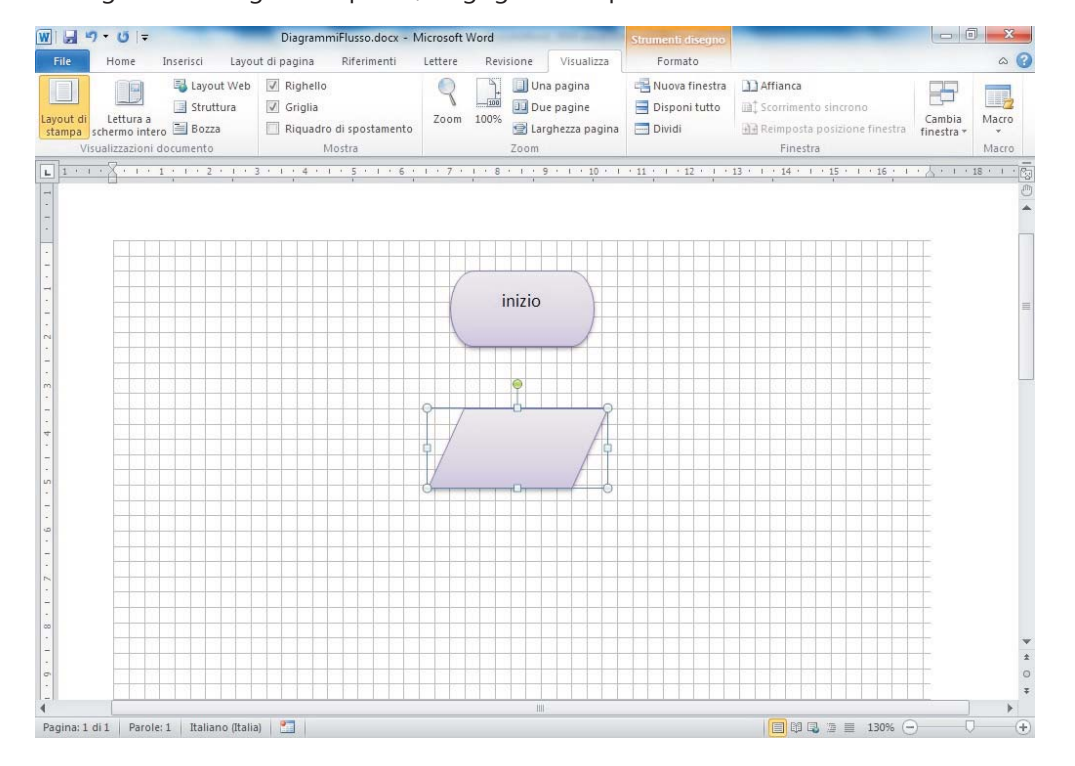

Per indicare il percorso all'interno dell'algoritmo, i simboli grafici vengono uniti con una freccia verso il basso: nella scheda **Inserisci**, fare clic sul pulsante **Forme** e scegliere **Freccia** dalla categoria **Linee**. Si può cambiare lo stile della freccia usando gli **Stili forma** della scheda **Formato**.

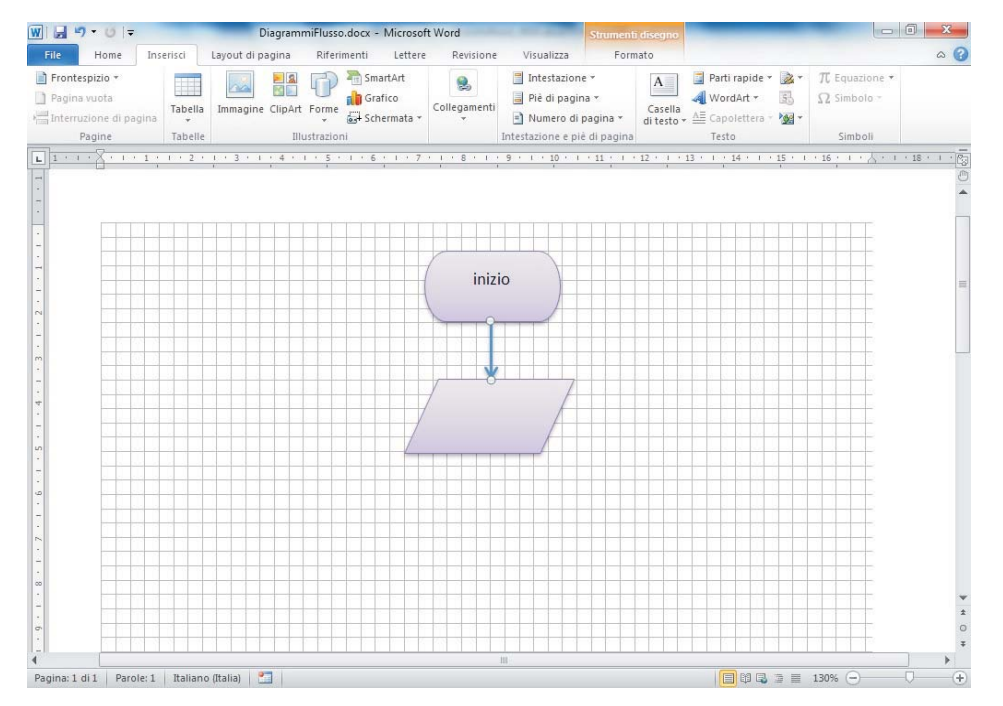

Per **duplicare un simbolo** in un altro avente la stessa forma, si deve fare clic sopra la forma per selezionarla; tenere premuto il tasto **Ctrl** e trascinare il mouse per creare una nuova figura nella posizione desiderata. Poi si deve cambiare la scritta all'interno.

Con la stessa modalità si possono duplicare le frecce che indicano il percorso.

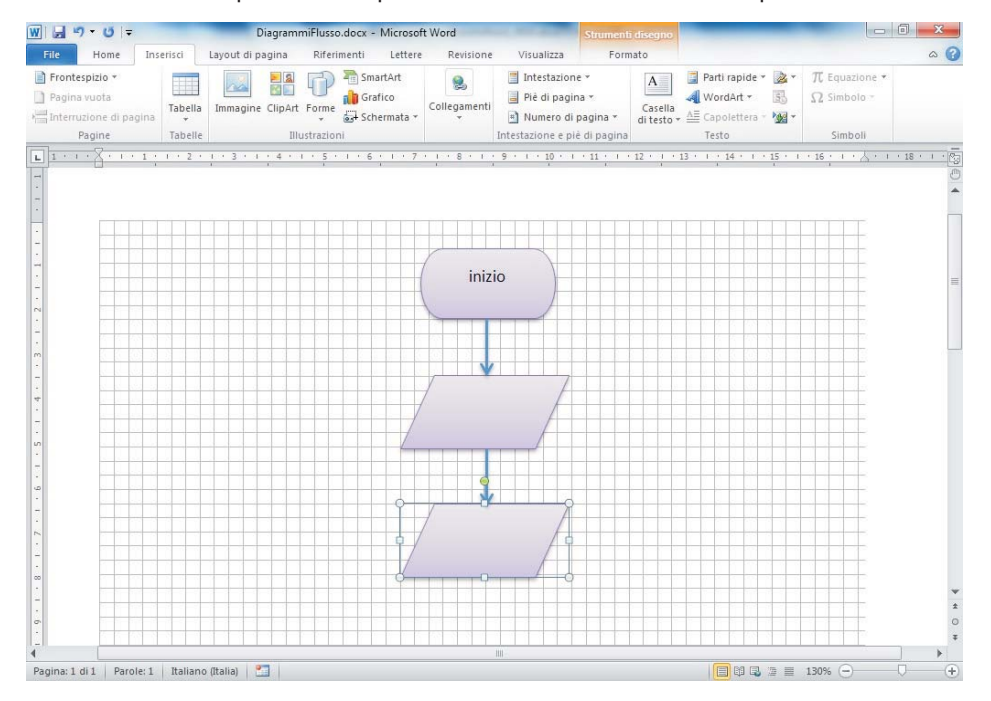

Infine le forme devono essere disposte in modo ordinato nell'area del disegno.Tenere premuto il tasto **Ctrl** e selezionare gli oggetti da allineare facendo clic su ciascuno di essi: attorno agli oggetti vengono aggiunte le maniglie. Nella scheda **Formato**, fare clic sul pulsante **Allinea** del gruppo **Disponi** e scegliere **Allinea al centro orizzontalmente**.

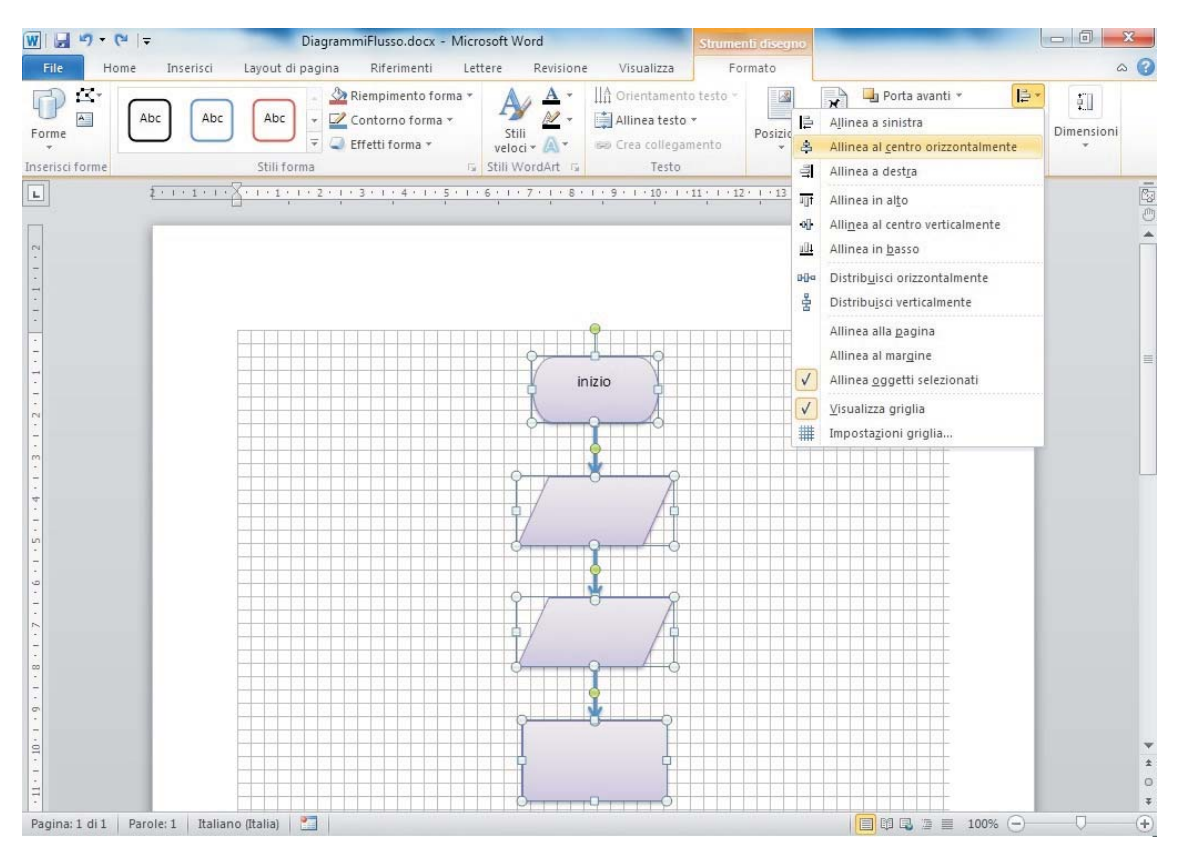

Se si è costruito il diagramma di flusso con Word, per inserire le parole *sì* e *no* (oppure *vero* e *falso*) sulle due strade alternative che escono dal rombo, si usa la forma **Casella di testo** (nella barra degli strumenti **Disegno**). Fare poi clic con il tasto destro del mouse sul bordo della casella e scegliere **Formato casella di testo**: nella finestra di dialogo, alla sezione **Linea**, scegliere **Nessuna linea** per l'opzione **Colore**.